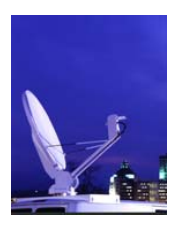

AvL TECHNOLOGIES

designs for ultimate performance

# **TracStar Quick Guide**

### **Deploy:**

- 1. From the **READY** screen, press "**+**".
- 2. The antenna will move to the deploy position.
- 3. If the reflector is removable, the controller will display "**COMPASS DISH ERROR"**.
- 4. Install the reflector, feed and cables as required, and press "**+**" again.

#### **Auto-Acquisition:**

The antenna will now begin the acquisition cycle. The antenna will step through the following sequence:

- Determine direction of south
- Get GPS data
- Locate reference satellite
- Peak on reference satellite
- Locate data satellite
- Peak on data satellite

When complete, the display will indicate "**LOCK ON xxx**" where *'xx***x**' is the longitude of the data satellite.

#### **Stow:**

- 1. From the READY screen, press "**-**".
- 2. The antenna will move to the reflector removal position and display "**REMOVE REFLECTOR**".
- 3. Remove the reflector and feed as required, and press "**-**" again.
- 4. The antenna will move to the stow position.

#### **Change Polarization:**

Setting the **POLARITY** (horizontal or vertical downlink):

- 1. From the **READY** screen, press right arrow "**>**" three times to the page to change.
- 2. The blinking cursor will be over "**HorzDN**" or "**VertDN**".
- 2.1 Press "**+**" to change the downlink polarity from **H** to **V**.
- 2.2 Press "**ENTER**" to save the value.

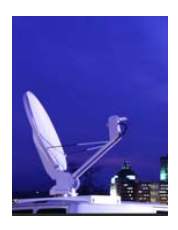

AvL TECHNOLOGIES

designs for ultimate performance

### **Changing the REF Satellite: (In case of blockage of pre-programmed REF satellite)**

- 1. From the **READY** screen, press right arrow "**>**" once to move to the "**REF satellite screen**".
- 2. The blinking cursor will be over the primary **REF** satellite's **Xd** longitude.
- 3. Press "**+**" to scroll through the list of **REF** satellites.
- 4. Press "**ENTER**" to save the newly selected **REF** satellite. (Blinking cursor moves to the secondary **REF** satellite's **Yd** longitude.)
- 5. Press "**+**" to scroll through the list of **REF** satellites.
- 6. Press "**ENTER**" to save the second newly selected **REF** satellite.

#### **Jogging the Antenna:**

- 1. From the **READY** screen, press "**MAIN**" once to reach the **USER SETUP** screen.
- 2. From the **USER SETUP** screen press right arrow ">" once to move to **JOG**.
- 3. Press "**ENTER**" to move the cursor to the speed item **FAST** or **SLOW**.
- 4. Press "**+**" to change from **FAST** to **SLOW** as desired.
- 5. Press "**ENTER**" to move the cursor to the desired axis (**A** is azimuth, **E** is elevation, **P** is pol).
- 6. Press **START/STOP** button to activate the motors. (The "**jog**" displayed in the upper left will change to upper case.)
- 7. Press "**+**" or "**-**"to move the axis one unit. (One unit in **FAST** is 1.0 degrees and one unit in **SLOW** is 0.2 degrees.)
- 8. Press and hold "**+**" or "**-**"to move the axis continuously. ("**+**" moves **AZ** clockwise as view from the top, **EL** up and **POL** clockwise as viewed from behind the reflector.)
- 9. The index displayed next to each axis counts up or down 1 unit each time the "**+**" or "**-**"is pressed. If the index reaches **99** or **–99**, the axis will not move any further. Press **START/STOP** button twice to reset the index.
- **Note:** The controller will automatically acquire the either Satellite **A** or Satellite **B** depending upon which is selected in step 2 above.

#### **THE FOLLOWING FUNCTIONS ( \* ) REQUIRE A CHANGE IN PASSWORD (CODE 13) IN THE TRACSTAR CONTROLLER:**

- 1. From the **READY** screen, press "**MAIN**" twice to get **TECH SET UP** screen.
- 2. Press the "**+**" button until it reads **13** and then press "**ENTER**" to save the code.
- 3. Press "**MAIN**" once to get back to the **READY** screen.

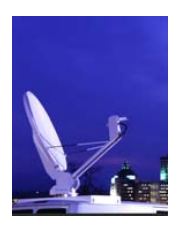

AvL TECHNOLOGIES

designs for ultimate performance

## **Changing the DATA satellite:**

- 1. From the **READY** screen, press right arrow ">" twice to move to the "**DATA satellite**" screen.
- 2. The blinking cursor will be over "**SatA/SatB**".
- 2.1 Press "**+**" to change the **DATA** satellite from **A** to **B**.
- 3. Press "**ENTER**" to move the blinking cursor to "**Satellite A**".
- 3.1 Press "**+**" or "**-**" to change the longitude value for **DATA** satellite **A**.
- 3.2 Press "**ENTER**" to save the value.
- 4. Press "**ENTER**" to move the blinking cursor to "**Satellite B**".
- 4.1 Press "**+**" or "**-**" to change the longitude value for **DATA** satellite **B**.
- 4.2 Press "**ENTER**" to save the value.

**Manual GPS Entry** (This can be used if the automatic GPS system fails):

- 1. From the **READY** screen, press "**MAIN**" four times to reach the **GPS** screen.
- 2. The blinking cursor will be over **NORMAL**.
- 3. Press "**+**" to change to **MAN**.
- 4. Press "**ENTER**" to save the value.
- 5. Press "**+**" until the desired latitude is displayed.
- 6. Press "**ENTER**" to save the value and move to the **LONG** item.
- 7. Press "**+**" until the desired longitude is displayed.
- 8. Press "**ENTER**" to save the value.

**Manual Compass Entry** (This can be used if the automatic compass system fails):

- 1. From the **READY** screen, press "**MAIN**" five times to reach the "**COMPASS**" screen.
- 2. The blinking cursor will be over "**NORMAL**".
- 3. Press "**+**" to change to **MAN**.
- 4. Press "**ENTER**" to save the value.
- 5. Either jog the **AZ** or physically move the entire antenna to point approximately south.
- 6. Press ""**MAIN**"" to return to the **READY** screen.